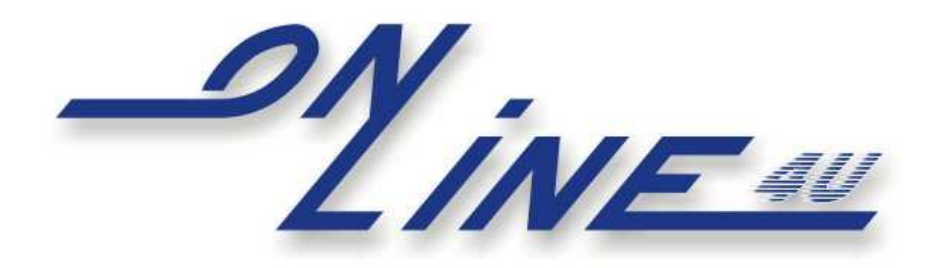

**Legeweg 11 - 8730 Beernem - Belgium www.online4u.be email: juan@online4u.be**

# **Manual**

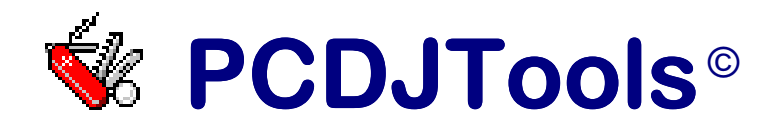

 Published by ONLINE4U Author : Van Cauwenberghe Juan

## **What is PCDJTools© ?**

PCDJTools is a stand alone program to "catalog" the PCDJ FX or Red-VRM Recordcase (www.pcdj.com). PCDJTools uses the xml-files that are build by PCDJ FX or Red-VRM. PCDJTools creates a database catalog.mdb, based on those xmlfiles. PCDJTools requires the installation of PCDJ FX or Red VRM version 7 or higher.

With PCDJTools you can:

- $-$  search easily, using filters
- print any list, log, group, subgroups, even combined, you define what to print
- rename songs based on a user-defined pattern
- delete songs
- move songs to other groups or subgroups
- $-$  find duplicates
- listen to the songs, fast forward and fast backward in the song, fast next and previous song
- Export Lists or Waitlists

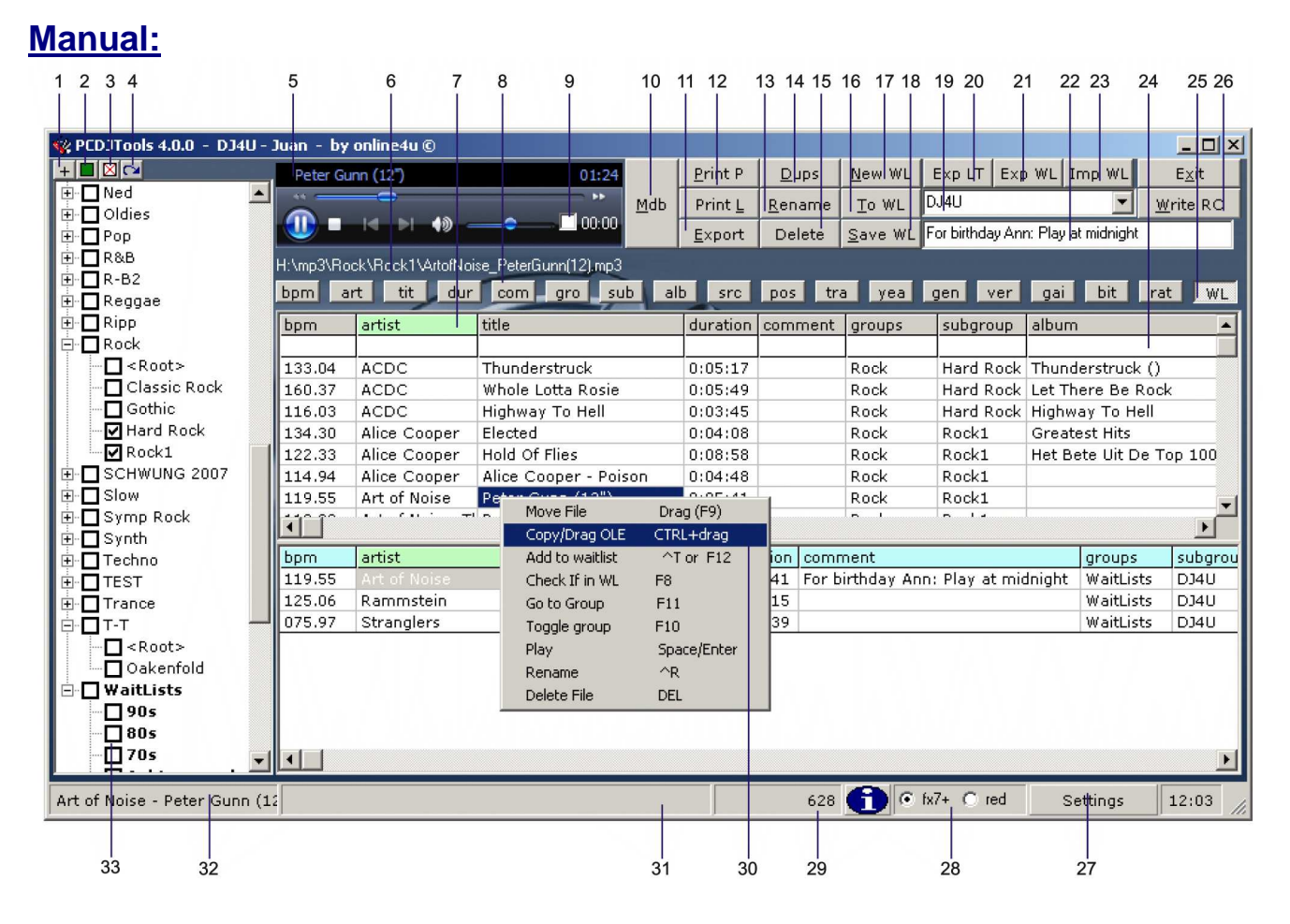

- **1.** Expand all or Collapse all the groups and subgroups.
- **2.** Execute the filter on the checked groups/subgroups.
- **3.** Uncheck all groups and subgroups.
- **4.** Invert all groups and clea&r subgroups
- **5.** Player: [F1/F2] fast Backward/Forward in song [F3/F4] Previous/Next song [F5/F6] change player volume [F7] mute/unmute
- **6.** The song currently playing.
- **7.** Fields, click on fieldname to sort column. Green = ascending, Red = descending To sort on groups  $\rightarrow$  subgroup  $\rightarrow$  artist, sort on src (filename)
- **8.** Show / hide the selected column

.

- **9.** Autoplay. If current song stops, the next (next from current selected song) song will be played.
- **10.** Make Database. Refresh the database, based on the most recent FX recordcase. This is not needed for the Log & Waitlists. These groups are rebuild by default on every start.
- **11.** Export current list to an Excel csv-file or txt-file.
- **12.** Print shown list. P= Portait, L=Landscape. Use settings  $\rightarrow$  printersetting to define which fields to print.
- **13.** Rename. Renames the selected filename based on the tag-info.

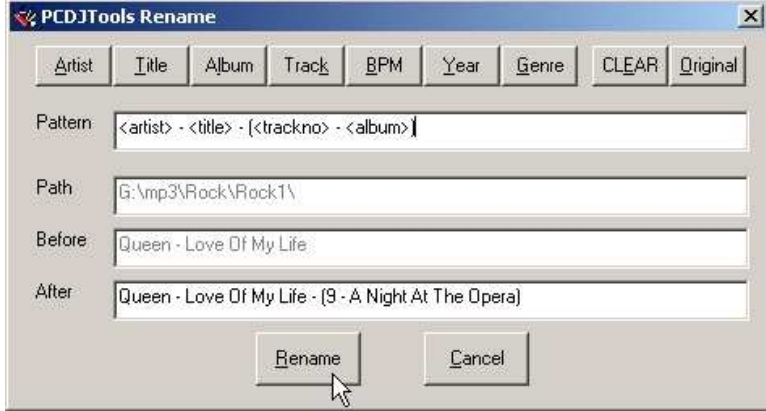

- **14.** Find duplicates. First sort the desired column, the duplicates will be found in that column. There are 3 modes:
	- No Duplicates
	- Find Duplicate Artist + Title (Button dups is pushed in)
	- Find Duplicates in selected column (Button Dups is red)
- **15.** Delete. deletes the selected file from Hard disk & group/waitlist. & Log.
- **16.** Add the selected song into the selected waitlist (19) with comment in (22).
- **17.** Make a new waitlist.
- **18.** Save all the selected waitlists.
- **19.** Select the waitlist for adding songs, or to view in splitted-screen.
- **20.** Export the selected list to a protected file catalogLT.mdb. This file can be imported to PCDJTools LT.
- **21.** Export the selected waitlist to a .MDB or .MU3 file.
- **22.** Add comment to a song in the waitlist. Type the text before you add the song to the waitlist (19)
- **23.** Import a mdb-waitlist made by PCDJTools or PCDJTools LT.

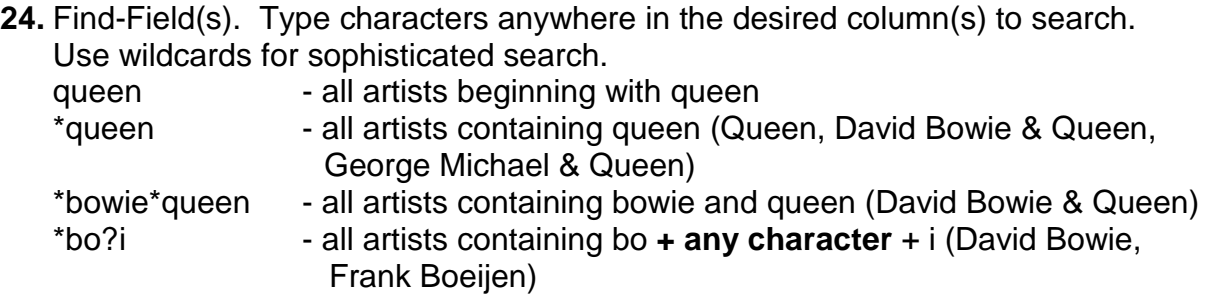

Use [CTRL-F] or click right on a Find-field to clear the find-filter.

- **25.** Show / hide the selected waitlist (19) in splitted screen
- **26.** Write all changed information immediately to the FX- or RED-VRM Recordcase. If you forgot to do this, and you exit the program, you'll be notified to "Write RC" as well.
- **27.** Settings: see further
- **28.** If you have PCDJ FX and RED or BUE VRM, you can select here the Recordcase you want to manage.
- **29.** Shows the amount of mp3s in selected groups/subgroups. When Move is used, status of the move-action is shown.
- **30.** Popupmenu when you right-click on a song. Use left-click to select the action. When move is selected, drag the song to another group/subgroup. Make sure that the group is visible before you drag.
- **31.** Shows the selected subgroup(s) or shows info about last action.
- **32.** Shows the selected group(s)
- **33.** Click the desired group/subgroup to select only that group/subgroup. Check to (un)mark a group/subgroup. You can check multiple groups/subgroups. Use button 2 to filter those groups, button 3 to uncheck all groups, button 4 to invert your selection.

The groups ALL contains all groups/subgroups EXCEPT group LOG & WaitLists. The reason: To print a catalog with all songs, or to find duplicates, these groups aren't processed.

## **General Settings**

All settings are stored in PCDJTools.ini in the PCDJTools program path. To reset you may always delete this file.

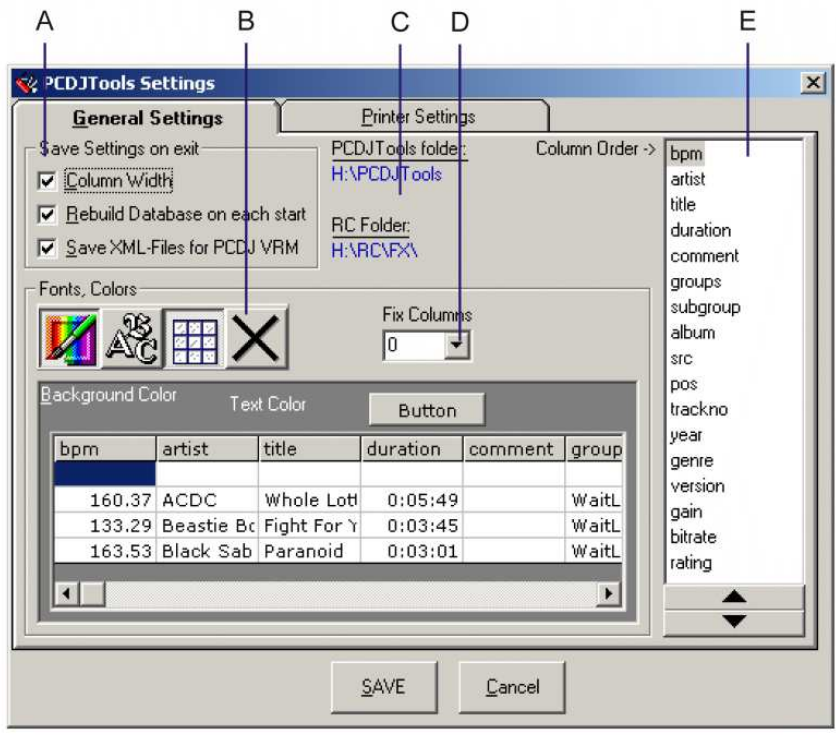

**A.** Column width: Check this if you want PCDJTools to store the column widths on exit, and start with these widths.

Make Database on each start: Use this if you want to rebuild the database every time you start PCDJTools. So you always have the latest recordcase information. This is not needed for the Log & Waitlists. These groups are rebuild by default on every start. Be careful if this is NOT checked, and Save XML-Files is checked, because if you don't have the latest recordcase info, it will be overwritten by PCDJTools. If it doesn't take a "long" time, this option should be checked.

Save XML-Files for FX: Each time you exit PCDJTools, and you have deleted, renamed or moved songs, the PCDJ-FX-Recordcase is rebuild (the part that was changed), it isn't necessary to use "delete broken links" or "Refresh group" in FX. If not checked you will be remembered which groups to refresh manually in FX.

**B.** Select Buttons, to change style. Button 1: Select color Button 2: Select Font Button 3: Use gridlines or not Button 4: Reset all settings (restart PCDJTools)

When clicked on button 1 or 2, click below to change the color/font of the items.

- **C.** Explore the PCDJTools Folder or the RecordCase (RC) Folder when you click it.
- **D.** Fix Columns: When scrolling left or right, these columns stay fixed.
- **E.** Column Order. Define the column order, use buttons below or [+] & [-] to change the order

## **Printer Settings**

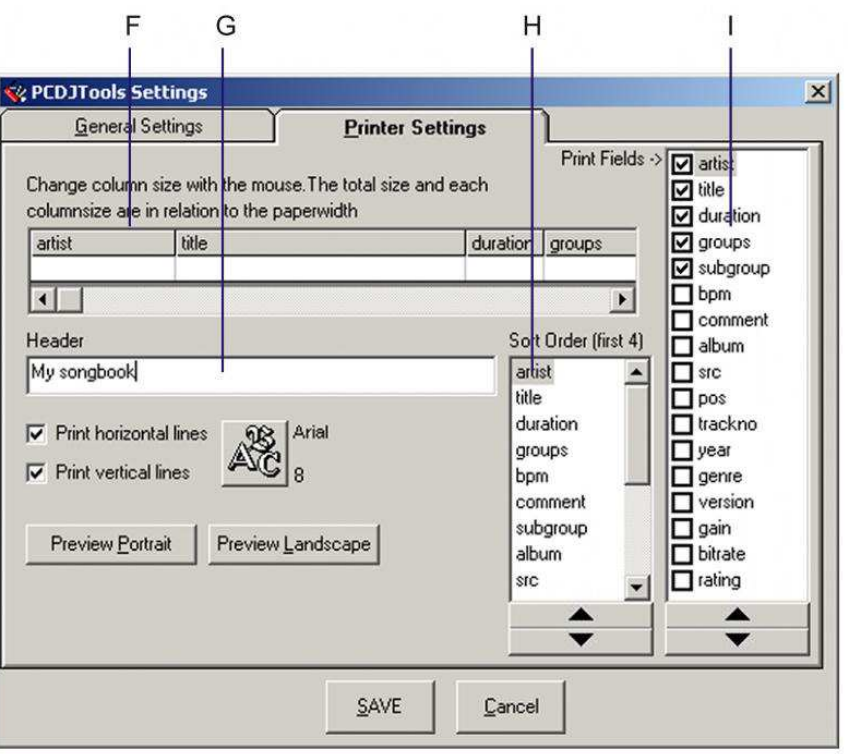

- **F.** Change column widths. The total size of All columns represents your paper size. Each column width is in proportion to the total size.
- **G.** Header. You can specify what text is printed in the header.
- **H.** Print-Sort order. The first sortorder is ALWAYS the column that is selected in the list-view (green or red columnheader). The 2<sup>nd</sup>, 3<sup>th</sup> and 4<sup>th</sup> sortorder are defined here. If the selected columnheader is one of the first four fields in the list the selected field will be skipped, and the  $5<sup>th</sup>$  in the list will be used as  $4<sup>th</sup>$  sortsorder. Use arrow-buttons below or [+] & [-]
- **I.** Select the fields that you want to print, and the order. Use arrow-buttons below or [+] & [-]

## **Keyboard shortcuts**

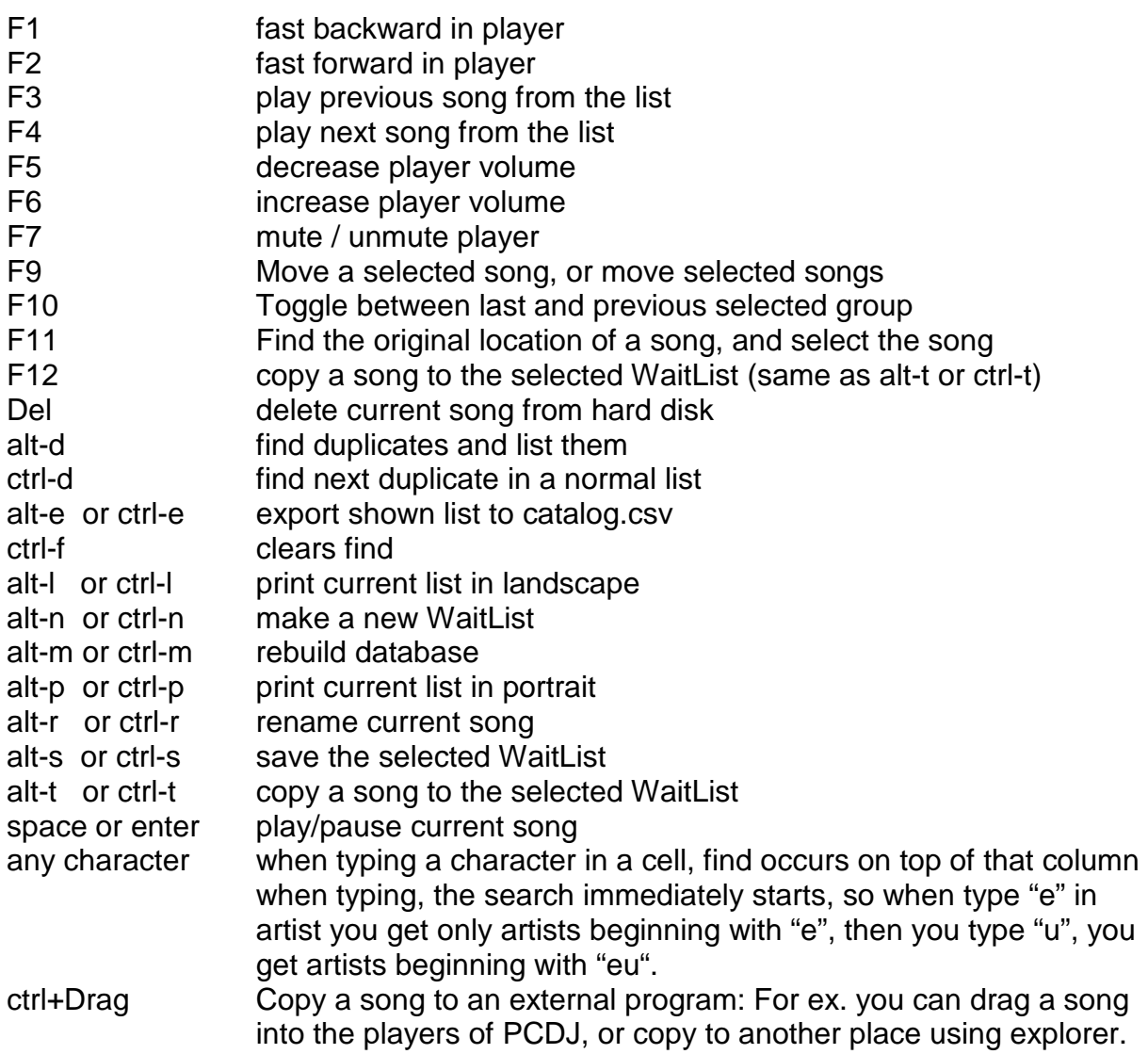

### **Files**

#### **Catalog.mdb**

This file contains all the songs. When you change the FX-recordcase (except LOG & WaitLists) you should rebuild the database.

When NOT in PCDJTools, you may delete this file. It will be automatically rebuild. You should do that in case of a corrupt database, or if you changed the database by another program.

#### **PCDJTools.ini**

Contains the settings. You may delete this file before starting PCDJTools. If you do that, all settings will be set to default.

#### **PCDJTools-log.txt**

When you get an error, most of them are saved in this file. You may always delete this file.

#### **Skin.jpg**

If this file exists in the program-path, it will be used as background in PCDJTools.

## **Procedure to work with PCDJTools LT**

What is the purpose:

The DJ has a list of songs. The client wants to make a waitlist based on the DJ his list and sends it to the DJ. The DJ can import that list into a new or existing waitlist.

How it works.

- 1) The DJ selects a list of songs using the selecting tools.
	- Check / Uncheck groups (33 + 1 2 3 4)
	- Using filters (24)
- 2) When the list is selected, press "EXP LT" (20) to a protected catalogLT.mdb.
- 3) The DJ tells the client to download and install PCDJToolsLT from the website: www.online4u.be/pcdjtools
- 4) The DJ sends the client the file catalogLT.mdb
- 5) The client copies the file catalogLT.mdb into the PCDJToolsLT installation folder.
- 6) The client makes a waitlist ans presses "Save WL"
- 7) The client presses "Settings"-> "PCDJToolsLT folder". Explorer opens. Then he sends the file catalogLT.mdb to the DJ.
- 8) The DJ imports that file CatalogLT.mdb using "Import WL" (23)